# **CODING GUIDE**

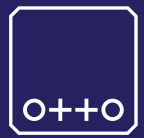

**mblock**

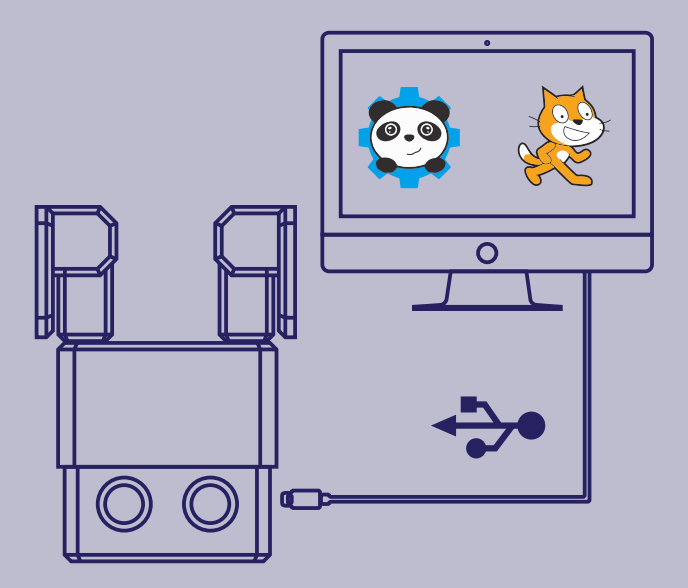

# build your own robot

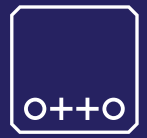

#### Otto is an interactive robot that anyone can make!

you will be able to build your own Otto in as little as one hour! easy to build and disassemble with a simple screwdriver.

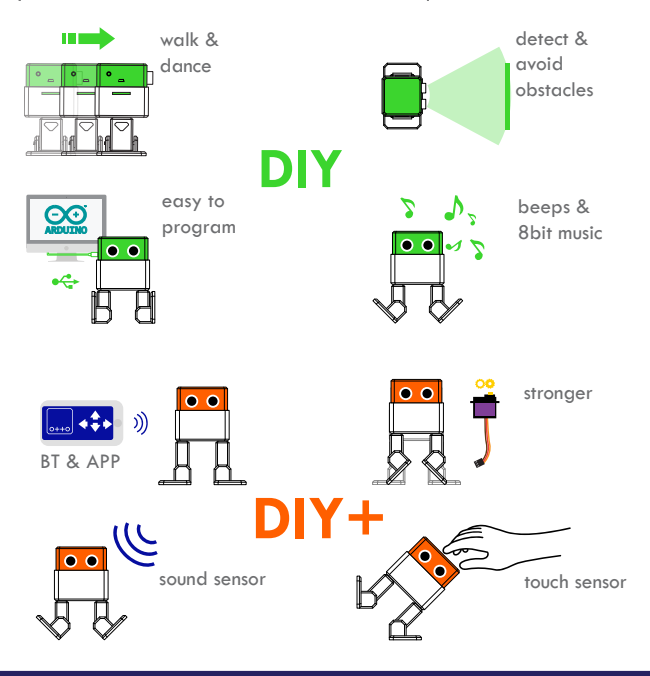

**USB for programming-coding and POWER NOT FOR BATTERY RE-CHARGE**

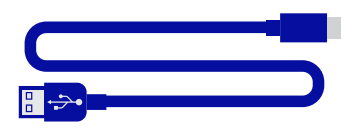

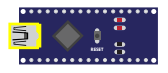

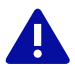

**connect and power with USB and test your code before using new AA 1.5V batteries or any other energy source**

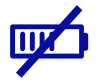

**external auxiliary POWER port 6-12V**

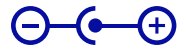

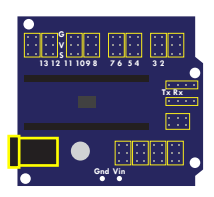

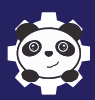

**mblock** is a graphical programming environment based on Scratch 2.0 Open Source Code that makes it easy to program electronics projects and create interactive robots like Otto; with the Arduino mode you can view both the Arduino source changes in real-time and the graphical blocks corresponding to the C language code, so that you can process a smooth transition to advanced programming.

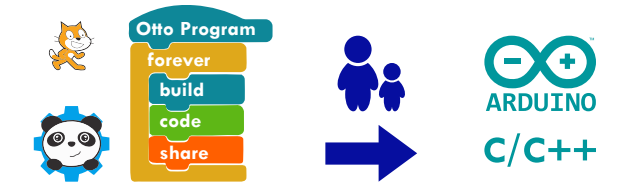

download Arduino for FREE to your computer from http://www.mblock.cc/software/mblock/mblock3/

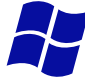

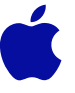

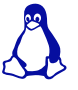

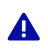

choose the appropriate Operating System installation package for your computer.

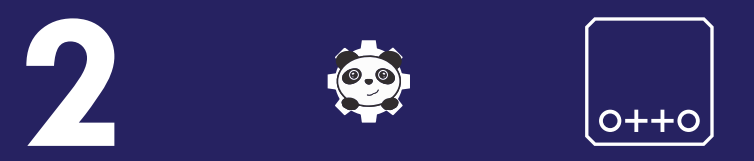

## **open the software a**

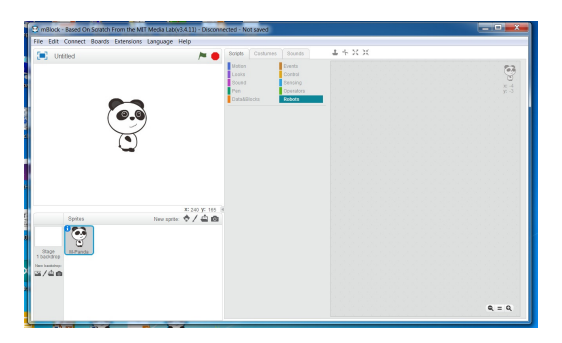

## **go to Manage Extensions b**

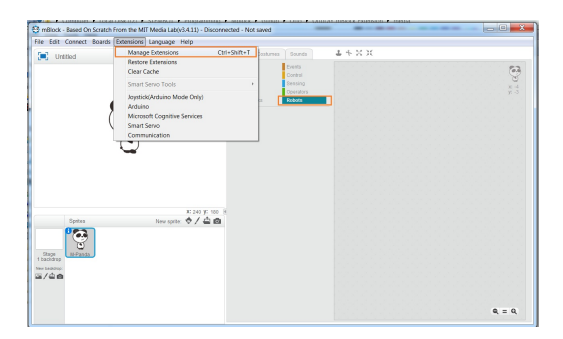

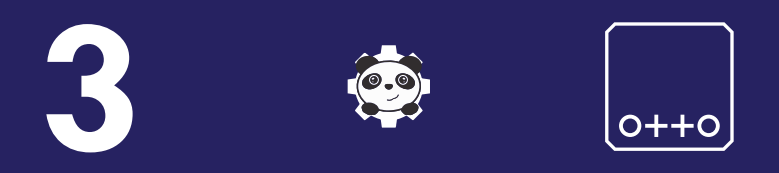

#### **search OttoDIY and Download a**

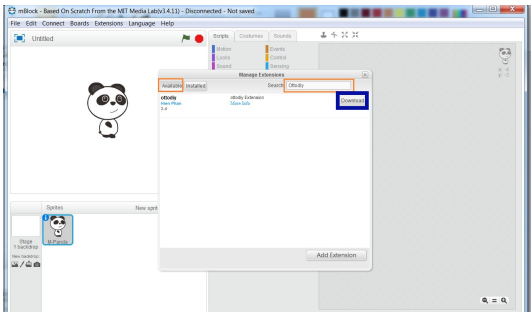

### **b**

#### **OttoDIY blocks appear in Robots scripts area**

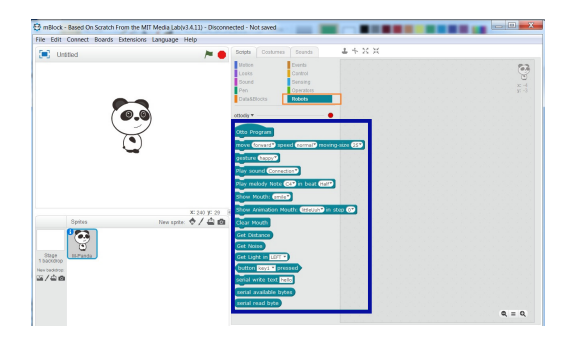

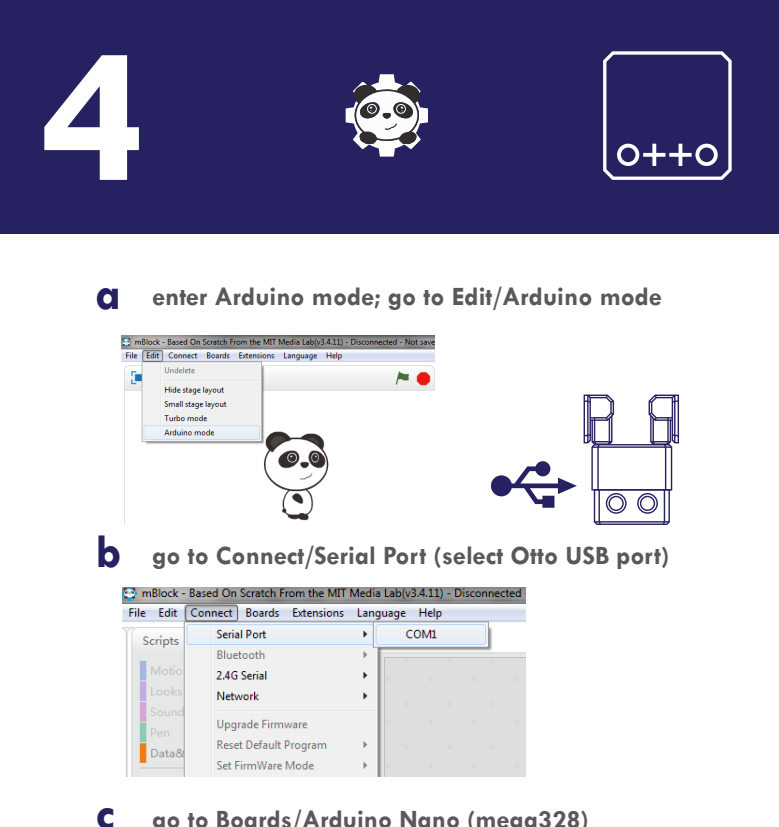

#### **go to Boards/Arduino Nano (mega328)**

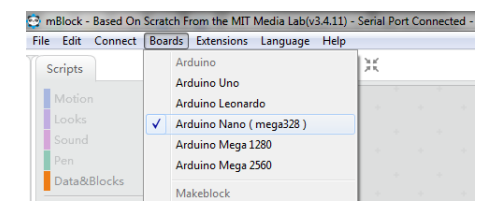

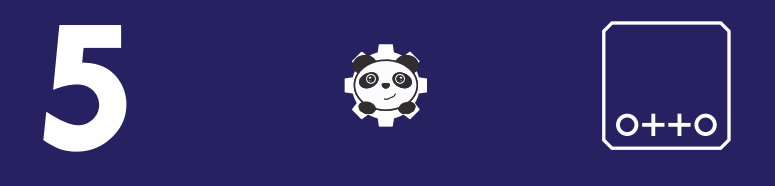

#### **you are all setup and ready to code your own Otto!**

**Programming is easy to master as building blocks. drag & drop the blocks from script area to the center, you can create dances, stories and interactions easily.**

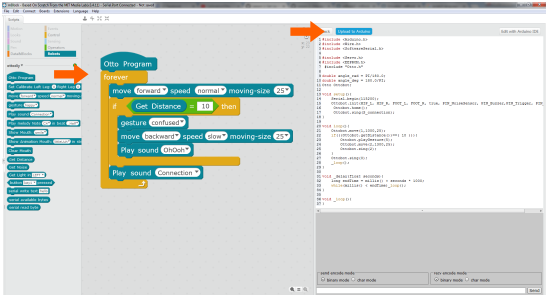

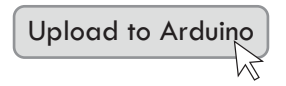

**"the Arduino code will be automatically encoded by mblock and directly upload to your Otto"**

5

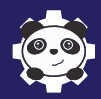

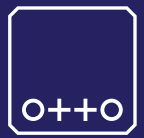

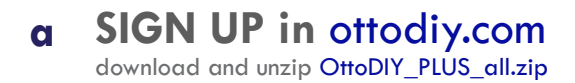

**try the examples demos for Otto DIY b**

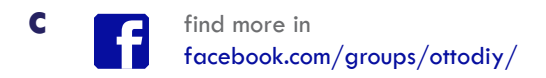

**d post your creations #OttoDIY become an #Ottobuilder**

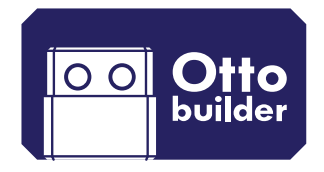

# **CODING GUIDE**

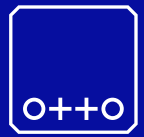

**arduino**

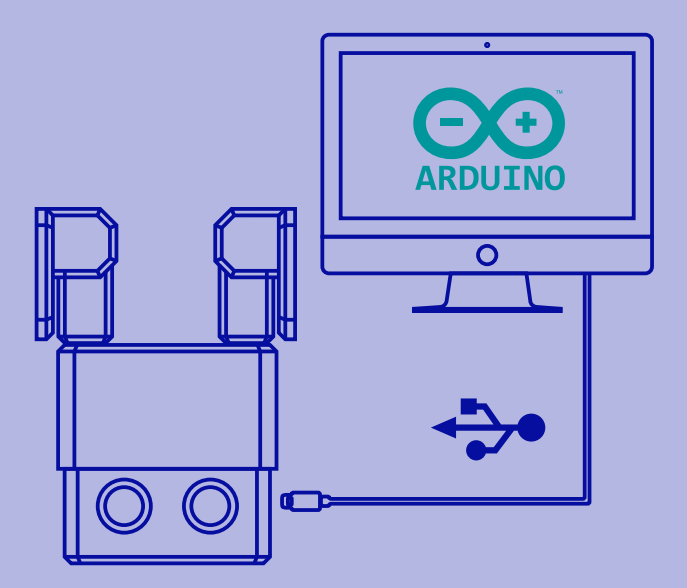

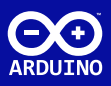

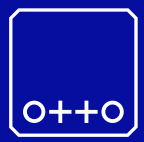

#### **a**

download Arduino for FREE to your computer from www.arduino.cc

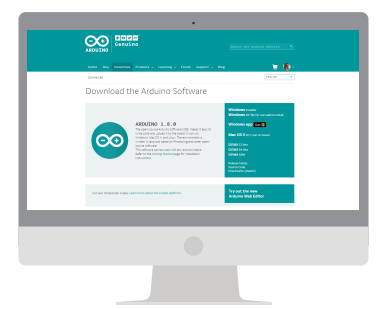

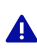

choose the appropriate Operating System installation package for your computer.

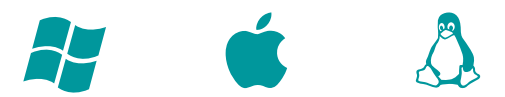

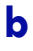

install Arduino in your computer...

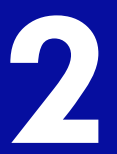

**b**

Δ

**c**

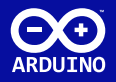

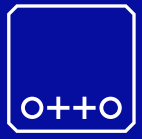

#### **a SIGN UP in** ottodiy.com download and unzip OttoDIY\_PLUS\_all.zip

from the "driver" folder install CH341SER

choose the appropriate Operating System installation package for your computer.

copy or move all "libraries" folders to:

 C:\Documents\Arduino\libraries\ (your Arduino library folder location)

copy or move all "Otto " folders to: **d**

> C:\Documents\Arduino\ (your Arduino library folder location)

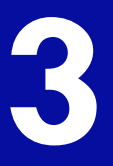

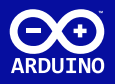

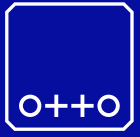

**a**

open Arduino and open Otto\_avoid.ino

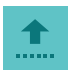

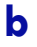

Connect Otto to your computer USB

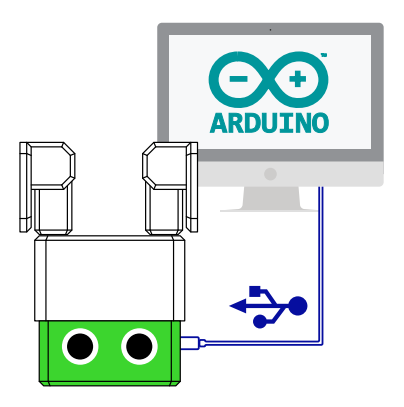

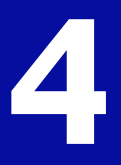

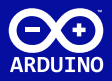

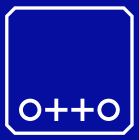

select in Arduino Tools/

- Board: "Arduino Nano"
- Processor: "ATmega328"
	- Port COM# (where your Otto is connected)

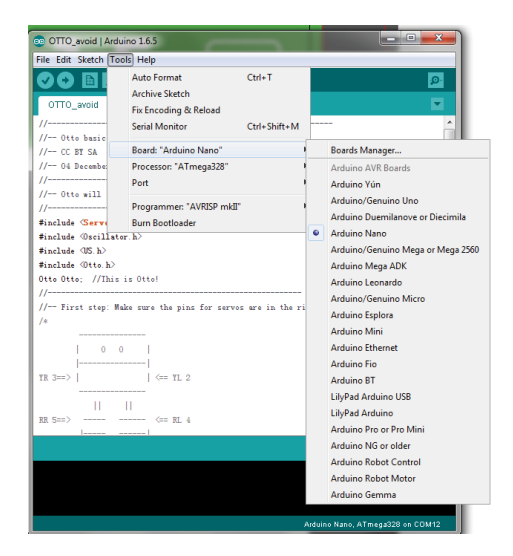

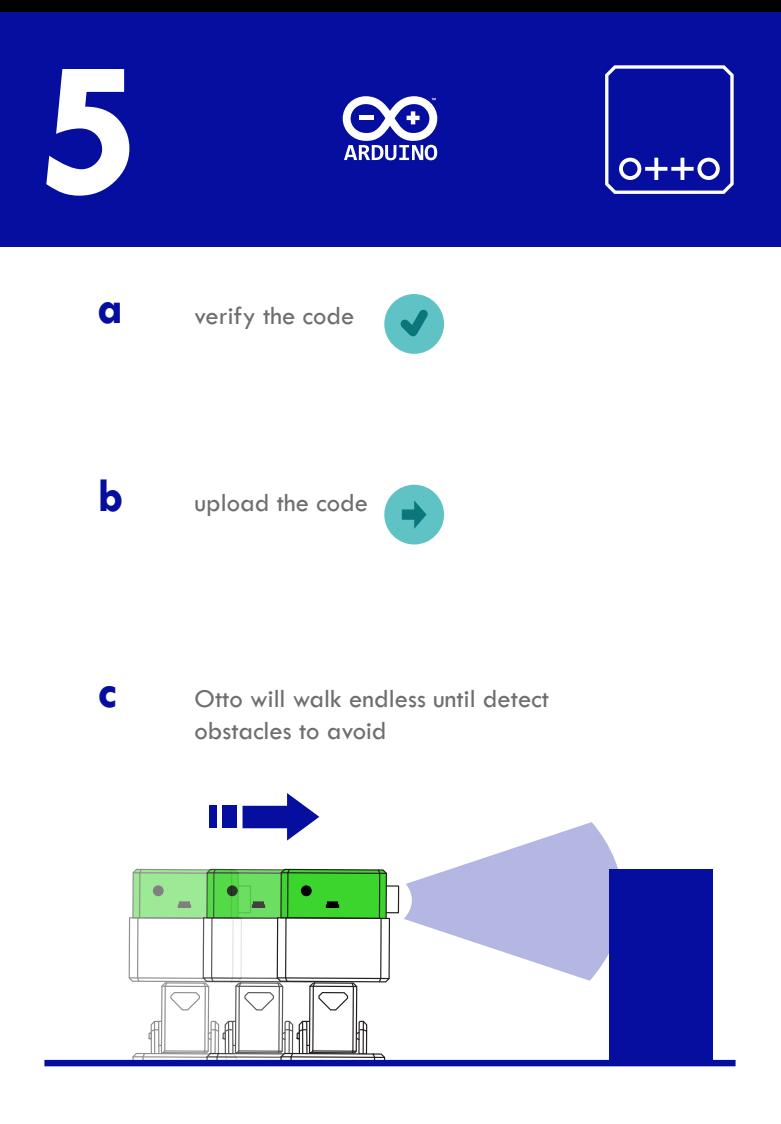

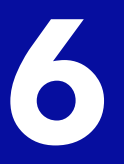

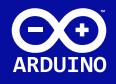

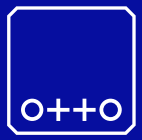

#### *in Arduino the principal loop code looks like this:*

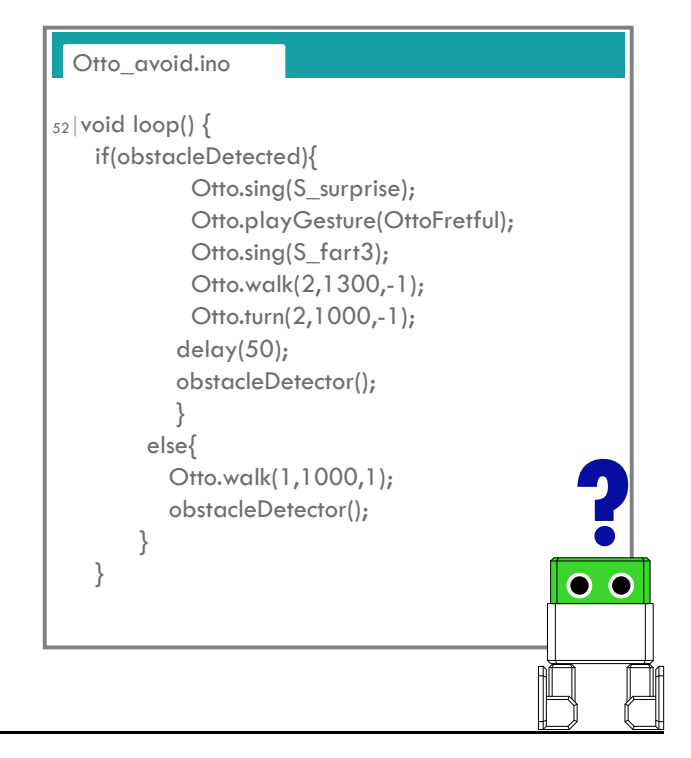

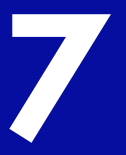

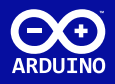

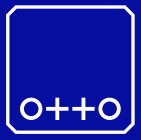

#### *sing function:*

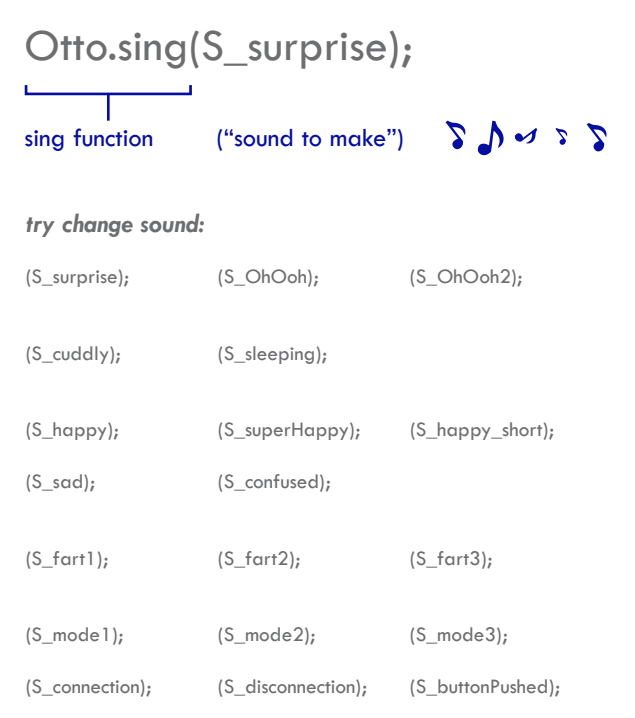

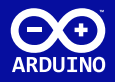

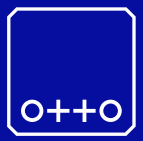

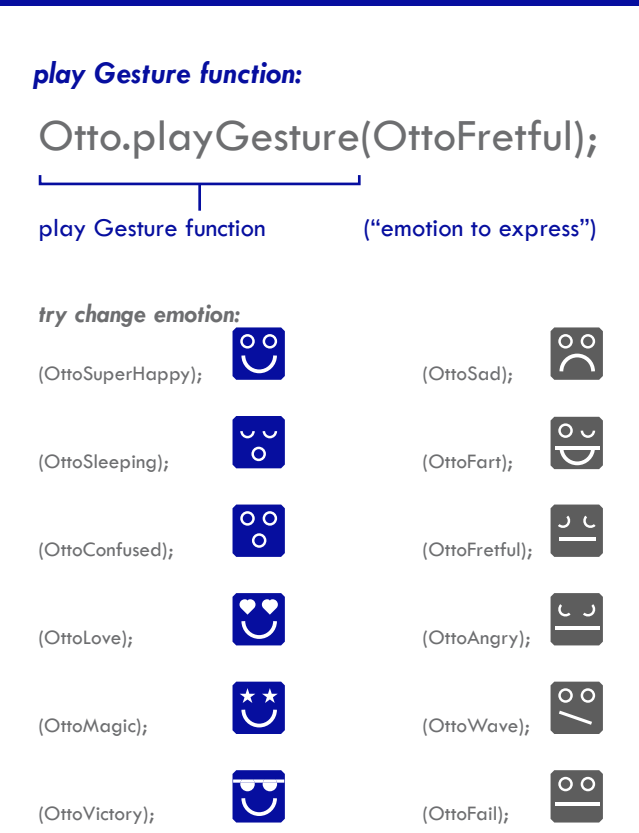

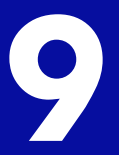

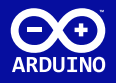

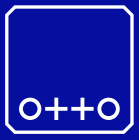

#### *move functions:*

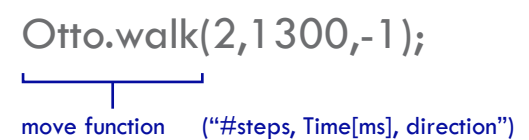

*try change move function to:*

Otto.walk(1,1000,1); Otto.walk(1,1000,-1);

Otto.turn(3,1000,1); Otto.turn(3,1000,-1); Otto.bend(2,1000,1); Otto.bend(2,500,-1); Otto.shakeLeg(1,1000,1); Otto.shakeLeg(1,500,-1);

```
Otto.moonwalker(1,1000,moveSize,1); moveSize: "height of the move"
Otto.moonwalker(1,1000,30,1); 
Otto.crusaito(1,1000,moveSize,1); 
Otto.flapping(1,1000,moveSize,1);
```

```
Otto.swing(1,1000,moveSize);
Otto.updown(1,1000,moveSize);
Otto.tiptoeSwing(1,1000,moveSize);
Otto.jitter(1,1000,moveSize);
Otto.ascendingTurn(1,1000,moveSize);
```

```
Otto.jump(1,1000);
```
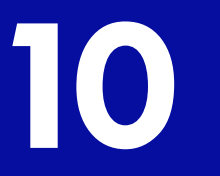

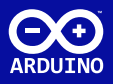

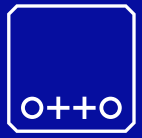

**post your creations online**

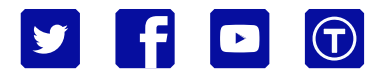

**#OttoDIY share!**

**expand...**

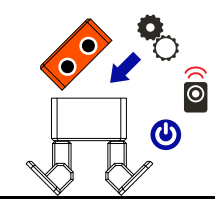

**remix**

 $\overline{\phantom{a}}$  $\circ_{\alpha} \circ$ 

**customize**

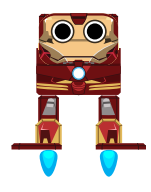

**modify**

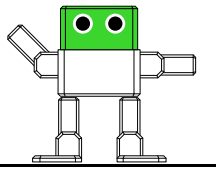

# wanted Otto builders

## do you have what it takes?

#### **ottodiy.com**

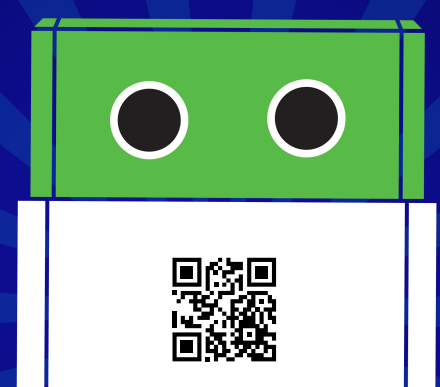